#### **Hilfe**

## **1. Suche**

In der einzeiligen Suchzeile können die gewünschten Suchbegriffe eingegeben werden. Die Beachtung der Groß- und Kleinschreibung ist nicht erforderlich. Nach der Eingabe der ersten Buchstaben erhalten Sie eine Vorschlagsliste mit Eingabevarianten unterhalb der Suchzeile – den für Sie passenden Treffer können Sie durch Klick mit der Maus auswählen, dann wird er in die Suchzeile geschrieben.

Durchsucht werden nach Klick auf das Suchlupensymbol die Dokumenttitel und Inhalte aller Vorschriften und Gerichtsentscheidungen, es handelt sich um eine sog. Volltextrecherche. Mit dem Papierkorbsymbol wird die abgesetzte Suche wieder zurückgesetzt.

## **1.1 Erweiterte Suchmöglichkeiten**

Eine detailliertere Suche nur über Vorschriften oder nur über Gerichtentscheidungen ist in gesonderten Bereichen möglich.

### **1.1.1 Der Bereich "Vorschriften finden"**

Nach Auswahl des Bereichs "Vorschriften finden" erhalten Sie Sucheingabefelder für weitere Einschränkungen. Sie können hier die Abkürzung, Gliederungsnummer oder Fundstelle eingeben oder auch über eine A-Z-Leiste Ihre Auswahl treffen.

Die Abkürzungen der Gerichte, z.B. "AG" für "Amtsgericht" können ins Abkürzungsfeld eingegeben werden.

In das Eingabefeld "Gliederungsnummer" können Sie die nach Sachgebieten sortierten Gliederungsnummern zu den Gesetzen und Verordnungen des Freistaates Bayern eingeben (z.B. 312-1-J).

Über die A-Z-Leiste erhalten Sie einen alphabetischen Zugang zu den Vorschriften, der nach dem Kurztitel sortiert ist.

## **1.1.2 Der Bereich "Gerichtsentscheidungen finden"**

Nach Auswahl des Bereichs "Gerichtsentscheidungen finden" können Sie Angaben zum Datum, zum Aktenzeichen oder zur betroffenen Norm machen. Die Facette auf der linken Bildschirmseite sowie die Schlagwortwolke hilft Ihnen bei weiteren Einschränkungen.

#### **2. Drucken**

An jedem Dokument befindet sich rechts oben das Symbol für das Drucken.

# $\pmb{\times}$

#### *1 Druckfunktion*

Durch Klick auf das Symbol öffnet sich die Druckvorschau in einem eigenen Fenster.

#### **3. Exportieren**

Links neben dem Druckersymbol befindet sich die Download-Funktion.

# $\pmb{\times}$

*2 Download eines Dokuments in verschiedenen Formaten*

Hier haben sie die Möglichkeit, das Dokument in unterschiedlichen Formaten zu exportieren. Hier steht

neben dem Export als PDF-Dokument auch der Download als RTF-Dokument zur Verfügung

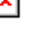

Zuletzt besteht die Möglichkeit, das Dokument als XML-Datei herunterzuladen . Diese ZIP-Datei enthält neben der XML-Datei auch die notwendigen Zusatzinformationen und Bilddateien.

### **4. Permanenter Link**

Zu jedem Dokument besteht die Möglichkeit, einen permanent gültigen Link zu erstellen. Gehen sie hierzu

auf das -Symbol. Damit wird Ihnen ein Link zu dem aktuell angezeigten Dokument angezeigt.

# $\pmb{\times}$

#### *3 Erstellen eines permanent gültigen Links*

Diesen Link können sie markieren, kopieren und entweder als Favorit in ihrem Browser ablegen oder in ein Dokument einfügen.

### **5. Normen des Bundes und der EU**

Bitte beachten Sie, dass über die Datenbank BAYERN.RECHT die bayerischen Gesetze, Verordnungen und veröffentlichten Verwaltungsvorschriften in **aktueller Fassung** recherchieren lassen. Bereits außer Kraft getretene bayerische Vorschriften werden nicht bereitgestellt.

Das gesamte aktuelle Bundesrecht (Gesetze und Rechtsverordnungen) finden Sie unter Gesetze und Rechtsverordnungen des Bundes im Internet.

EUR-Lex bietet Ihnen unter EUR-Lex - EU-Recht im Internet kostenlosen Zugang zu den Rechtsvorschriften der Europäischen Union und anderen als öffentlich eingestuften Dokumenten.